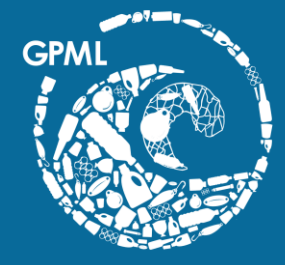

**Global Partnership<br>on Marine Litter** 

## Accessing the GPML Digital Platform Communities of Practice Forums

unep-gpmarinelitter@un.org

- 1. Open your preferred browser and navigate to<https://digital.gpmarinelitter.org/>.
- 2. On the top right, below the disclaimer
	- If you don't have an account, click on **Join GPML**. Go to step 3
	- If you have an account, click on **Sign In**. Skip step 3 & 4.
- 3. Click on **Sign up as an individual**.Connect Stakeholders v Search inge  $\vee$ Connect Stakeholders > How do I join the GPML? on Marine Litter  $\mathcal{S}_{\mathcal{Q}}$  $\mathbf{Q}$ I wish to sign up to the GPML Digital I represent an Entity and I wish to submit an application for this Entity to Platform in my own individual become a member of the Global capacity. Partnership on Marine Litter (GPML). ent resources, connects m elimination of marine litter and Apply for an Entity Sign up as an Individu \*Note: The GPML is a Partnership of Organizations and Governments, whereas the GPML Digital Platform is open to any individual sign up without necessarily reppresenting an Entity. \*Note: The term Entity includes both governmental, non-governmental, for profit and non-for-profit organizations. Already have an account? **POLICY** Activate Windows Sign In Regulation on packaging and packaging waste Go to Settings to activate Windows. This Regulation prescribes complete measures and standards aimed to regulate the handling of

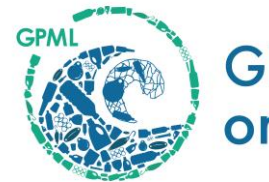

**Global Partnership<br>on Marine Litter** 

- 4. A pop up will appear. Sign up with your preferred method. Your account will be approved within 48 hours. Once your account is approved, you can access all the digital platform's functionalities.
- 5. To access the communities, click on Connect Stakeholders on the navigation bar. A drop-down menu appears. Select Community.let us know what you think at unep-gpmarinelitter@un.org. Take part in shaping the platform's next releases, until its final launch scheduled for 2023. Stay tuned!

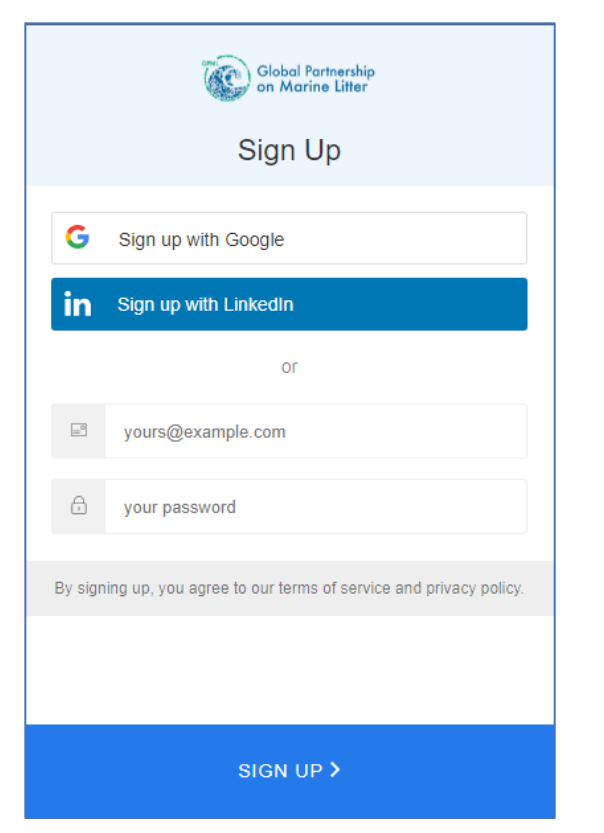

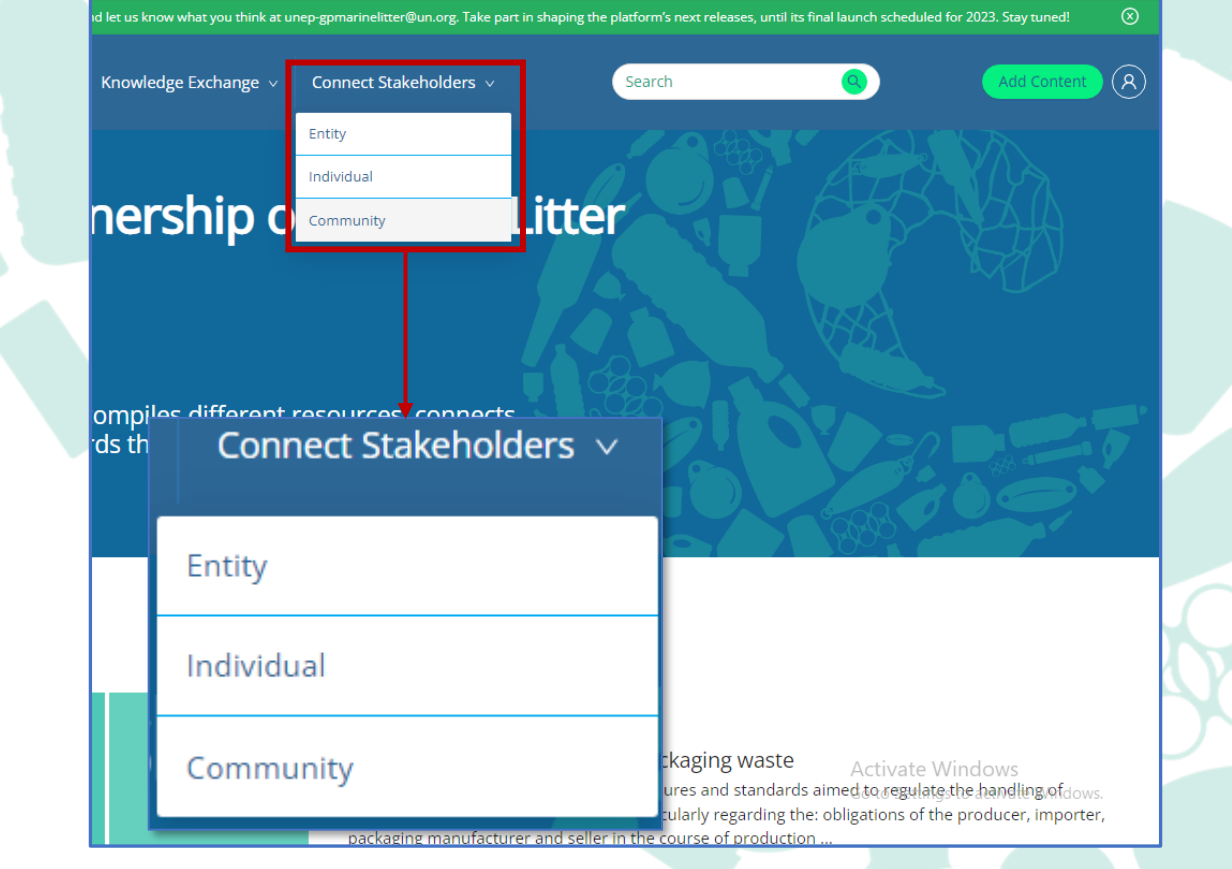

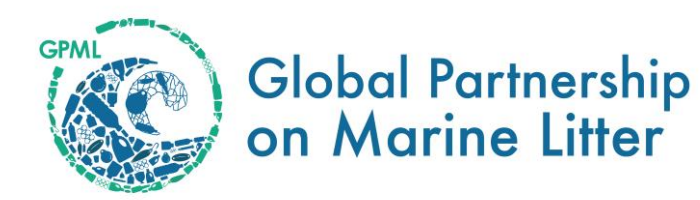

- 6. You will be directed to the communities url: [https://communities.gpmarinelitter.org/.](https://communities.gpmarinelitter.org/)
- 7. Click on the Log In button on the top right corner before the search icon. You will see a pop up prompting you to log in with your GPML Digital Platform credentials.

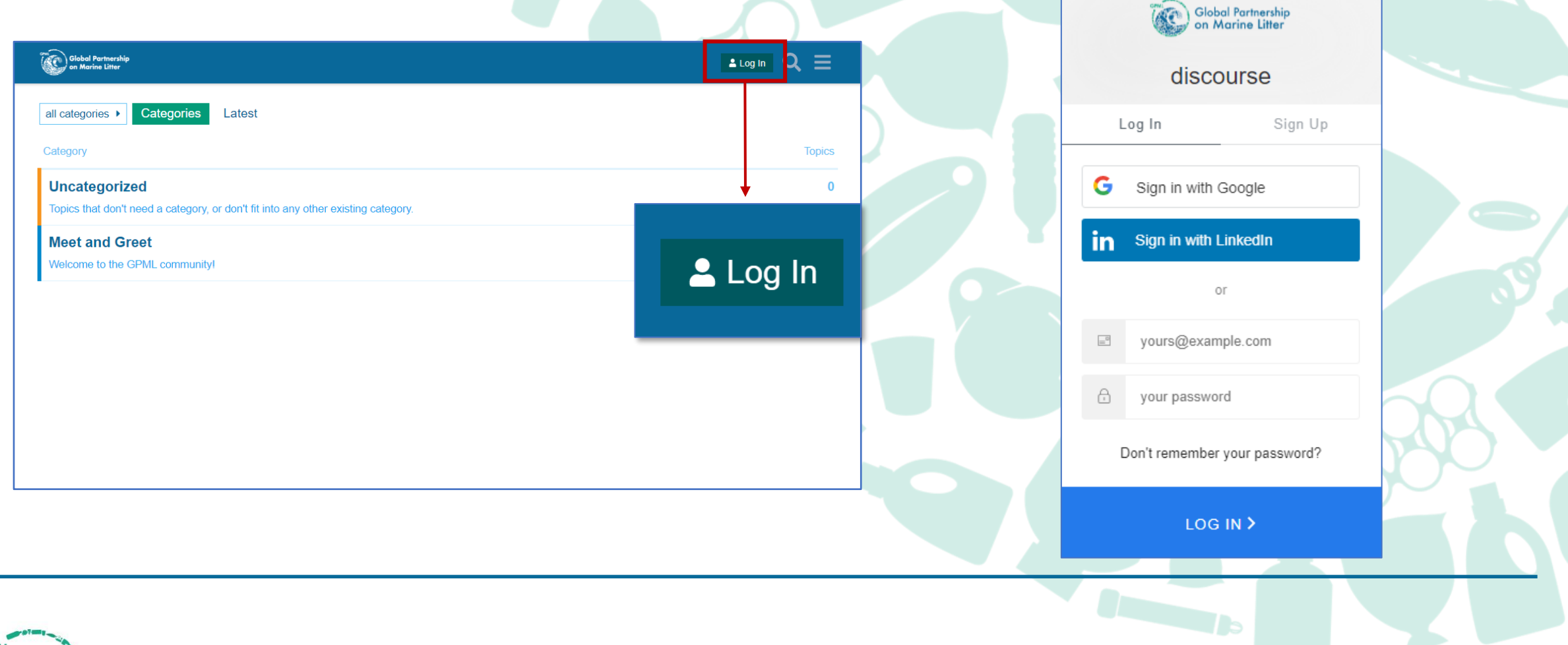

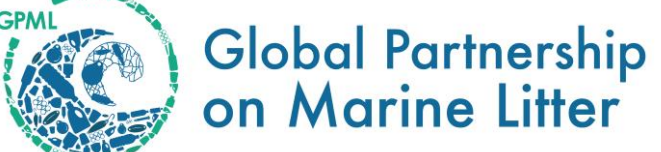

- 8. Once you have logged in, you will now have your communities account and be able to see categories that are publicly visible to everyone.
- 9. If you are part of a community of practice, send an email to [unep-gpmarinelitter@un.org.](mailto:unep-gpmarinelitter@un.org) and you will be added to the category that you belong to (within 48 hours).
- 10. [If you are unable to access the forum discussions \(within 48 hours\), please contact us at](mailto:unep-gpmarinelitter@un.org) *unep*gpmarinelitter@un.org.

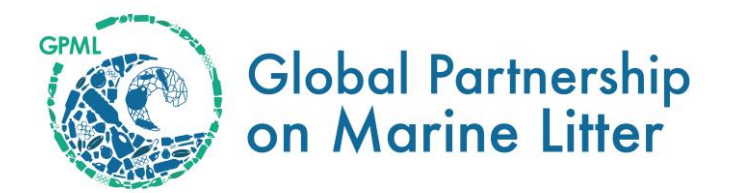

## Thank you

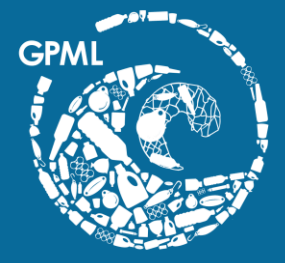

## **Global Partnership<br>on Marine Litter**

unep-gpmarinelitter@un.org

United Nations Avenue, Gigiri

## www.gpmarinelitter.org